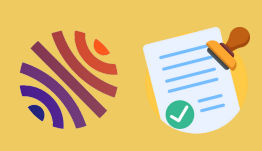

## **A - T A M P O N N E R - D É T A M P O N N E R G E S T I O N N A I R E D E C O L L E C T I O N**

### **TAMPONNER, QU'EST CE C'EST ?**

Une collection est constituée de dépôts qui sont sélectionnés car ils répondent à des "critères de collection". En général ces critères correspondent au nom de votre structure, à son numéro dans le référentiel des structures de HAL (AuréHAL), à des dates et/ou à des thématiques.

Tamponner, c'est confirmer que ces dépôts sont bien ceux qui doivent apparaître dans votre collection, car ils répondent aux critères pour y figurer. On peut choisir de tamponner automatiquement : HAL va donc apposer le tampon de votre collection aux documents dès qu'ils répondent aux critères choisis pour créer la collection. Cependant, il peut y avoir des dépôts qui ont été tamponné par erreur ; on pourra les détamponner.

HAL peut vous proposer de tamponner certains dépôts manuellement, car il n'est pas sûr qu'ils appartiennent bien à votre collection. Vous pouvez également tamponner manuellement et à tout moment les dépôts en naviguant dans HAL vous-même.

### **COMMENT TAMPONNER ?**

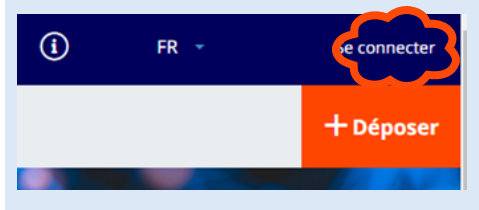

Rendez-vous sur votre collection HAL et connectez vous à l'aide du bouton tout en haut à droite de votre page d'accueil .

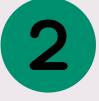

Le menu « Administrer » apparaît, Rendez-vous sur « Administrer » / Mes collections »

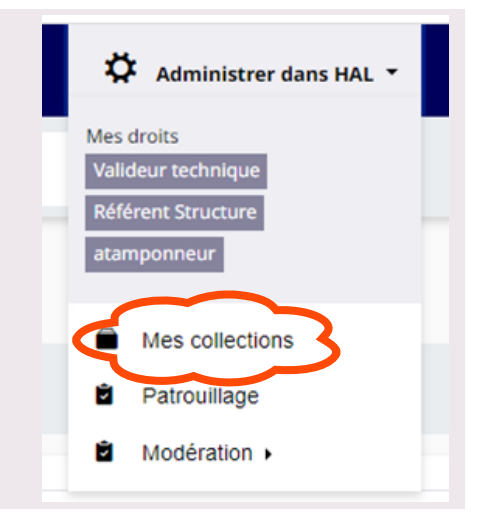

La page liste vos collections, cliquez sur la clé à molette à la droite du nom de votre collection.

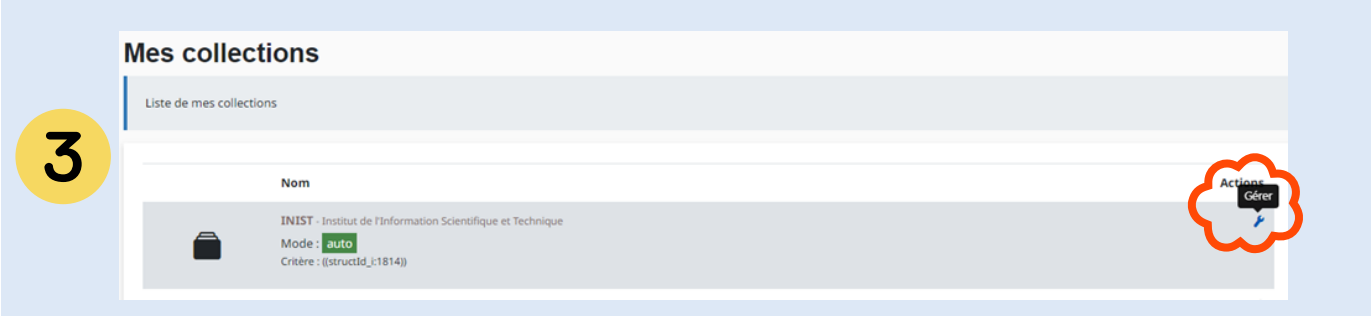

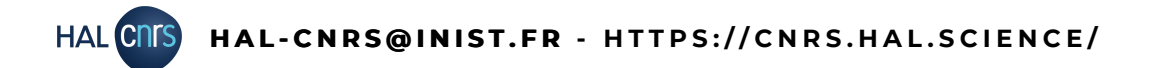

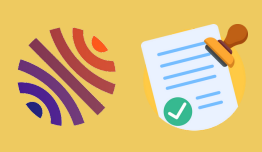

# **G E S T I O N N A I R E D E C O L L E C T I O N**

### **A - T A M P O N N E R - D É T A M P O N N E R**

La page de gestion de votre collection apparaît,.

Sous « Liste des articles non encore tamponnés », cliquez sur « Voir la liste des articles non encore tamponnés correspondant au critère de tamponnage ».

Liste des articles non encore tamponnés

 $\bm{\Theta}$  Vo $_{\bm{\mathsf{r}}}^{\bm{\mathsf{r}}}$ la liste des articles non encore tamponnés correspondant au critère de tamponnage

La liste des publications que HAL vous proposer de tamponner s'affichera.

Vous pouvez sélectionner celles que vous souhaitez tamponner, puis cliquer sur « Tamponner la sélection ».

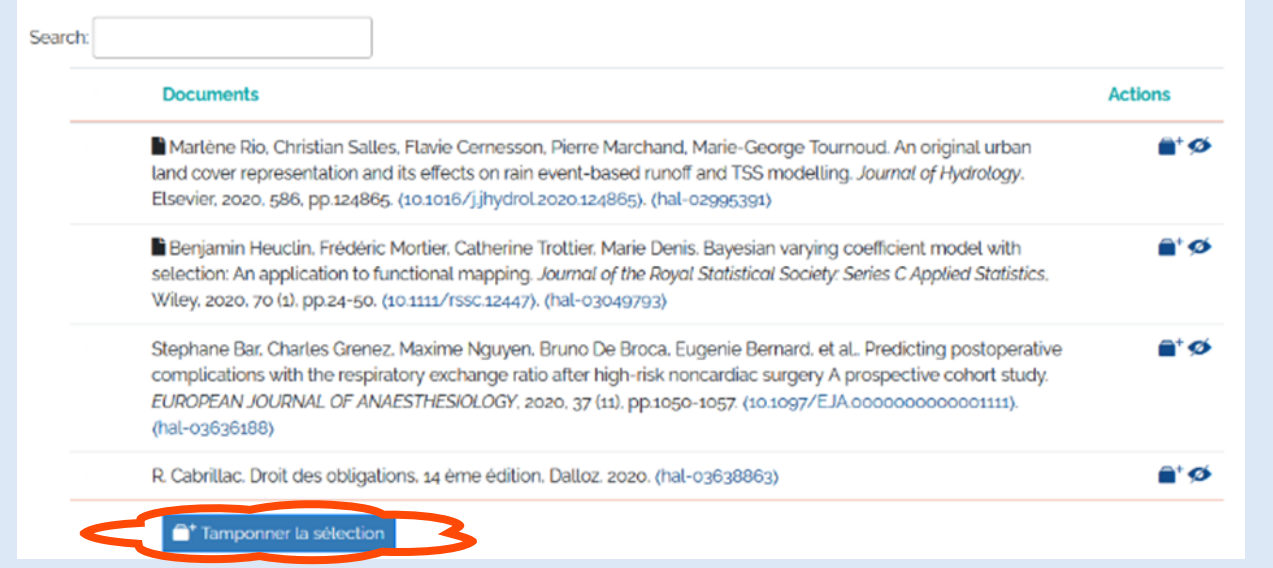

Vous pouvez aussi visualiser les dépôts en cliquant sur leur identifiant HAL (hal-03638863).

Le bouton  $\bullet$  permet de masquer le dépôt de votre liste s'il doit pas figurer dans la collection.

Le bouton  $\mathbb{R}^+$  permet de tamponner les documents un à un.

#### **COMMENT DETAMPONNER ?**

En bas de la page de gestion de votre collection (voir le point 3 pour l'accès), se trouve un encart "Tamponnage / Détamponnage". Saisissez l'identifiant HAL de votre publication pour pouvoir la détamponner (ou tamponner si besoin), à l'aide du bouton "Tamponner".

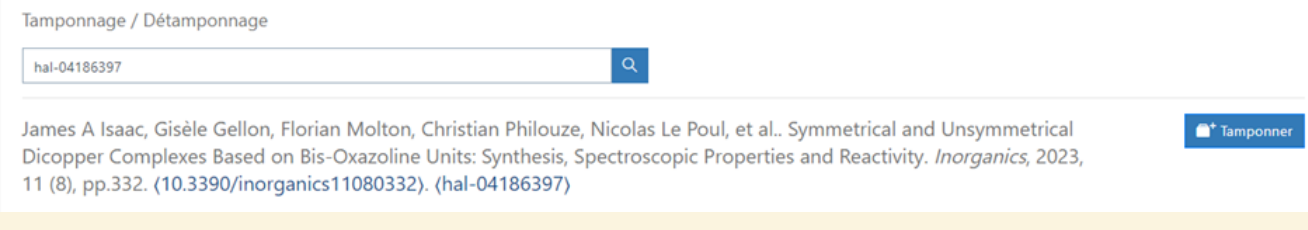